## **Раздел 1.**

- 1) Пройдите по ссылке на сайт [http://bus.gov.ru](http://bus.gov.ru/)
- 2) Находим вкладку «Поиск информации по учреждениям»

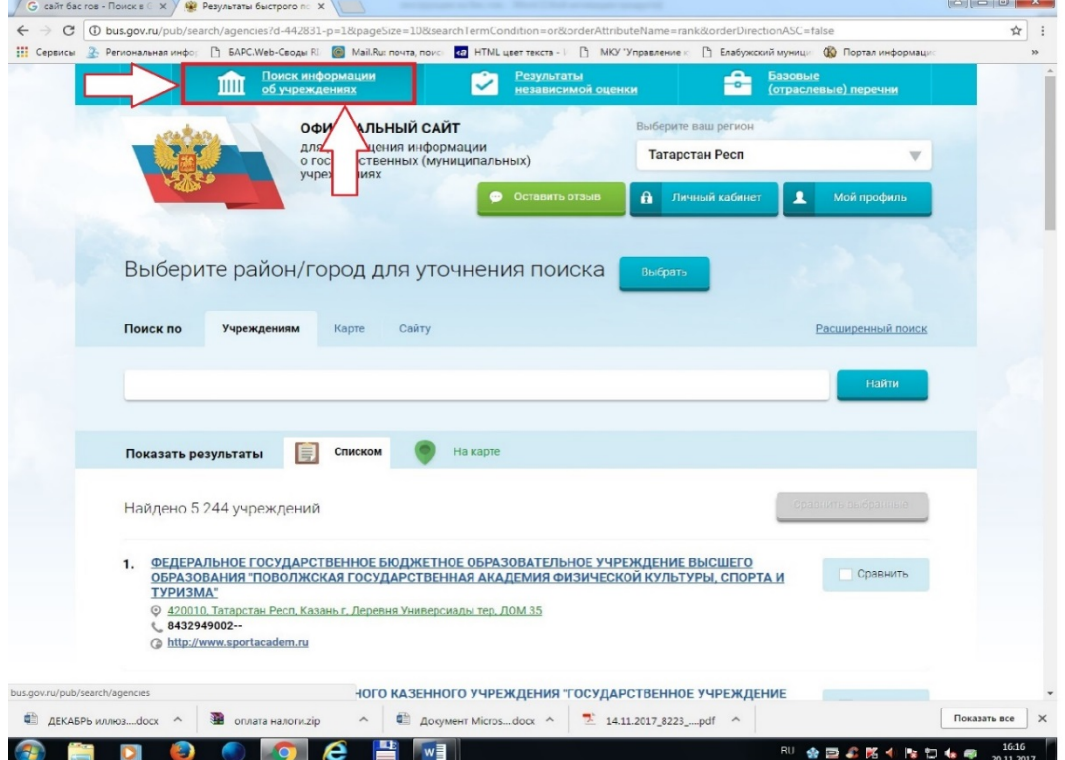

3) В поисковой строке сайта набираем слово «Елабужского», или ПОЛНОЕ наименование учреждения, без сокращений.

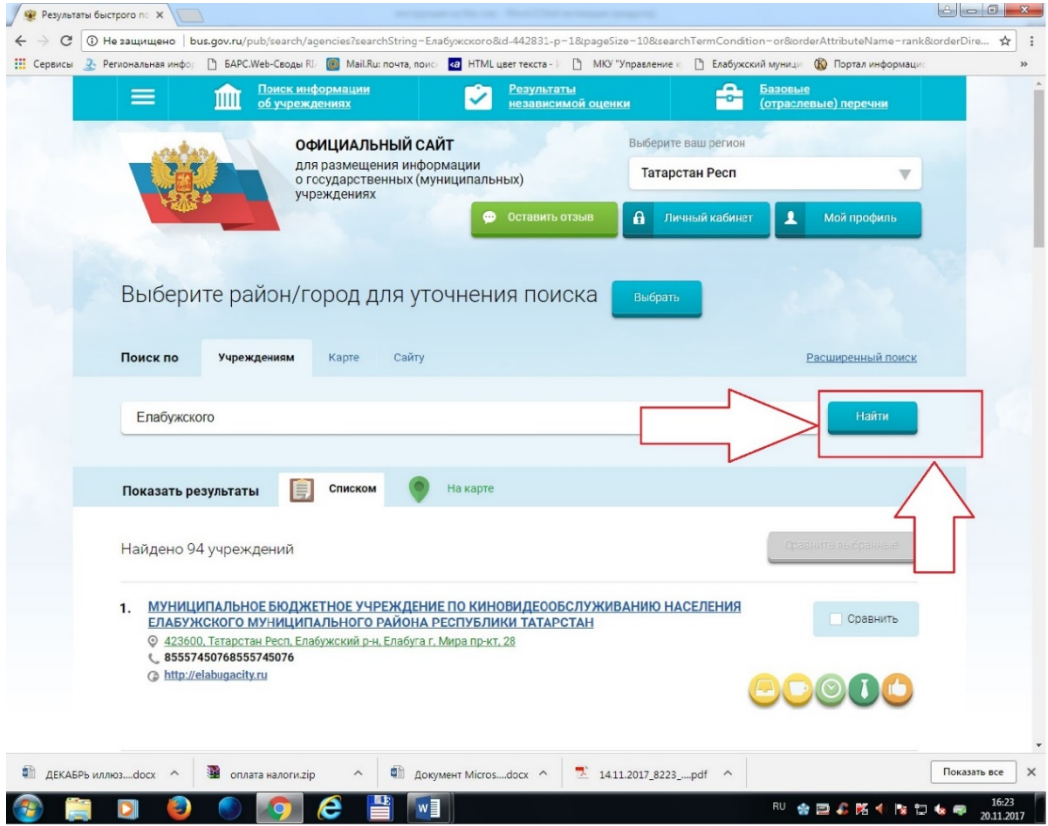

4) Наводим курсор на оцениваемое учреждение и нажимаем на ссылку «Оценить» .

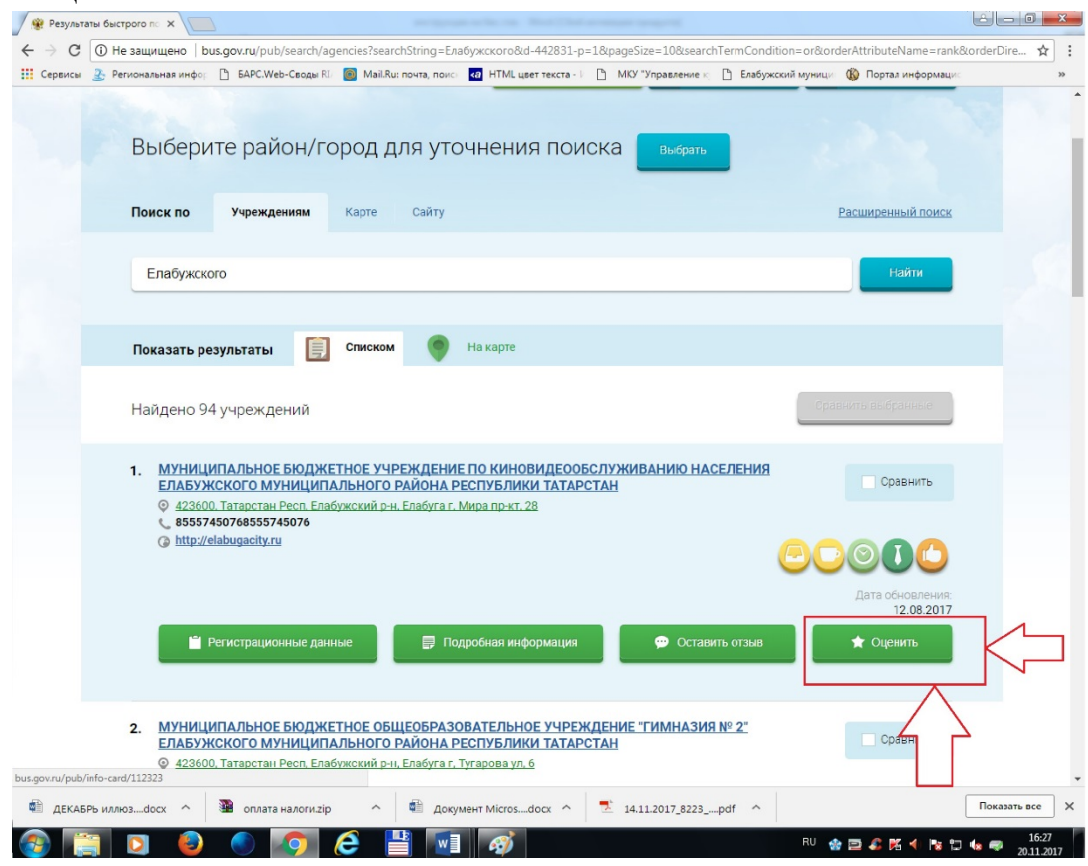

5) Ставим учреждению по 5 звездочек в каждой строке, и внизу страницывводим проверочный код, нажимаем «Оценить».

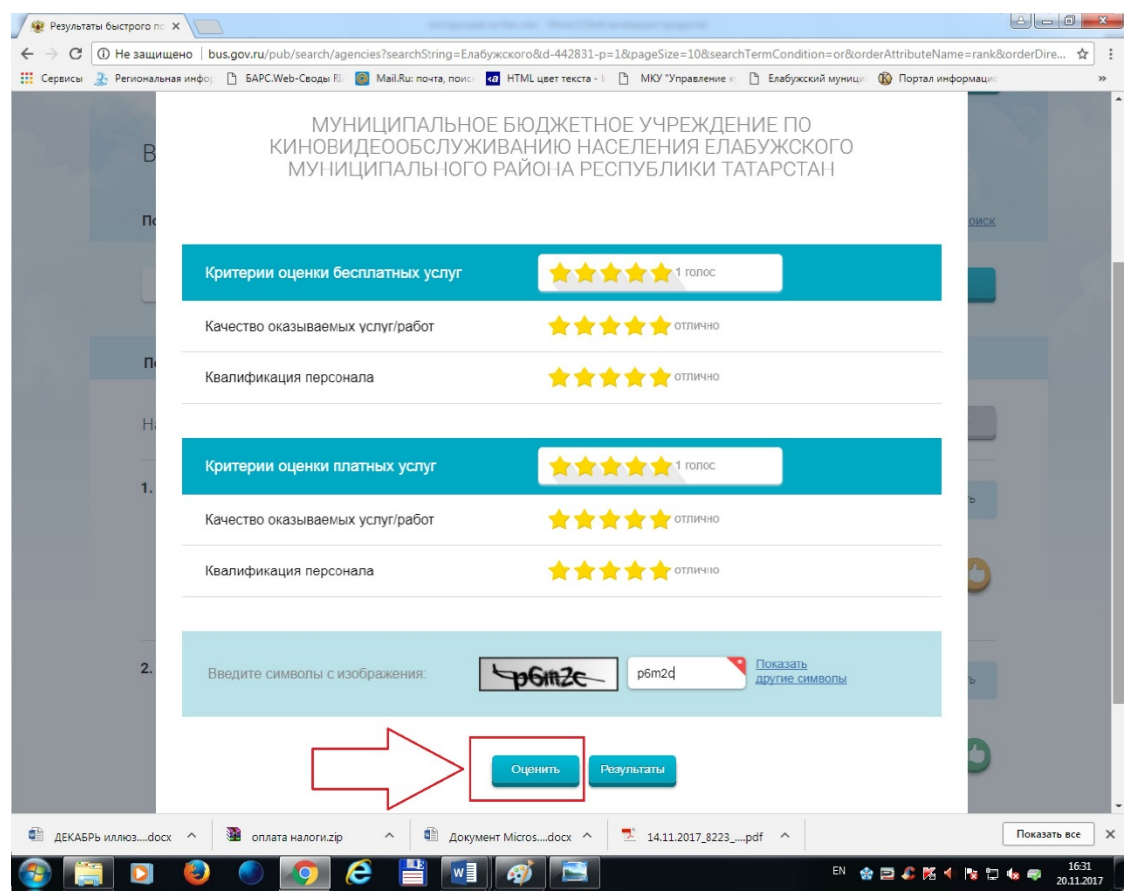

## Раздел 2.

- 1) Повторяем с первого по третий пункт первой инструкции.
- 2) Далее нажимаем на ссылку **HAUMAHODAUHA MINAW TAUHA**

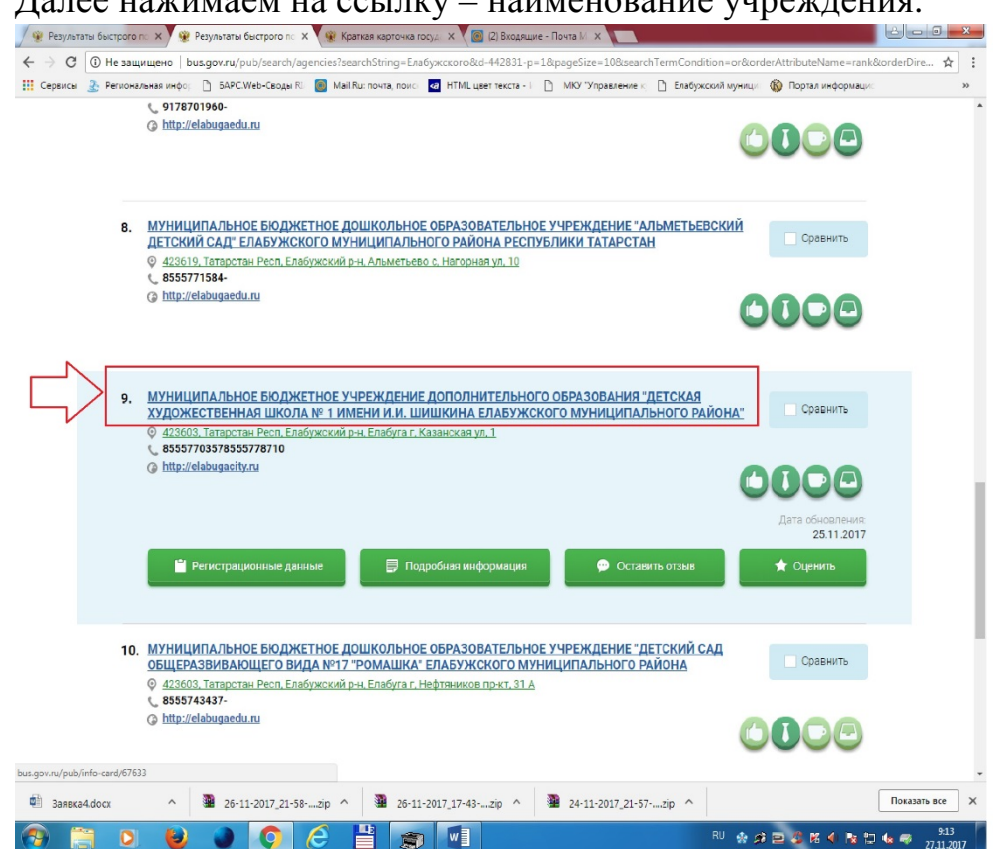

3) Далее в появившейся вкладке находим справа красную

подвкладочку «Оценка граждан», нажимаем на эту ссылку.

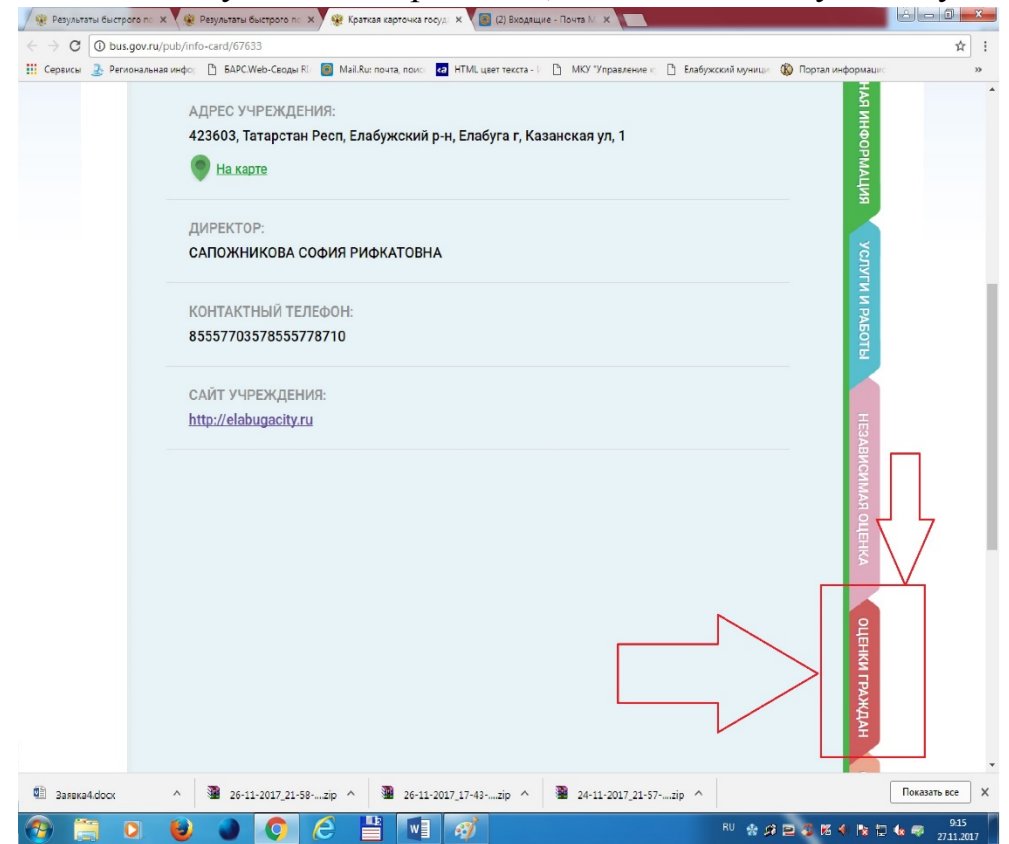

4) На экране появится несколько горизонтальных шкал, по одной шкале на каждый критерий оценки качества услуг. В каждой шкале ставим свою оценку, например «Отлично».

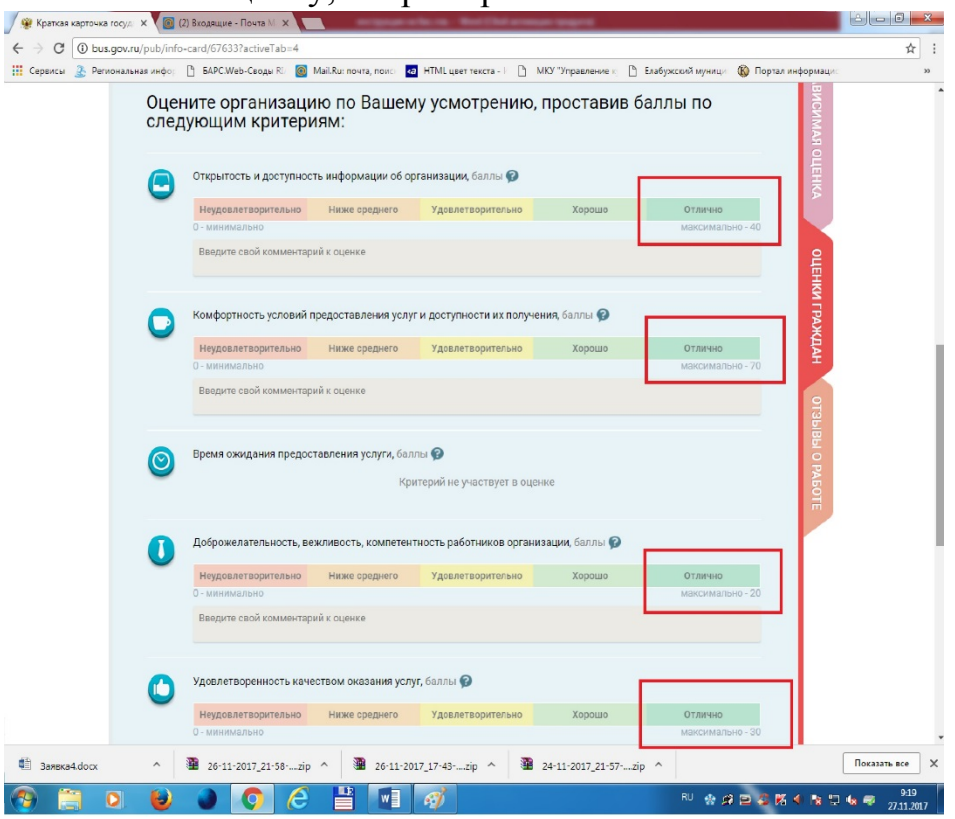

5) В самом низу страницы сохраняем свою оценку.

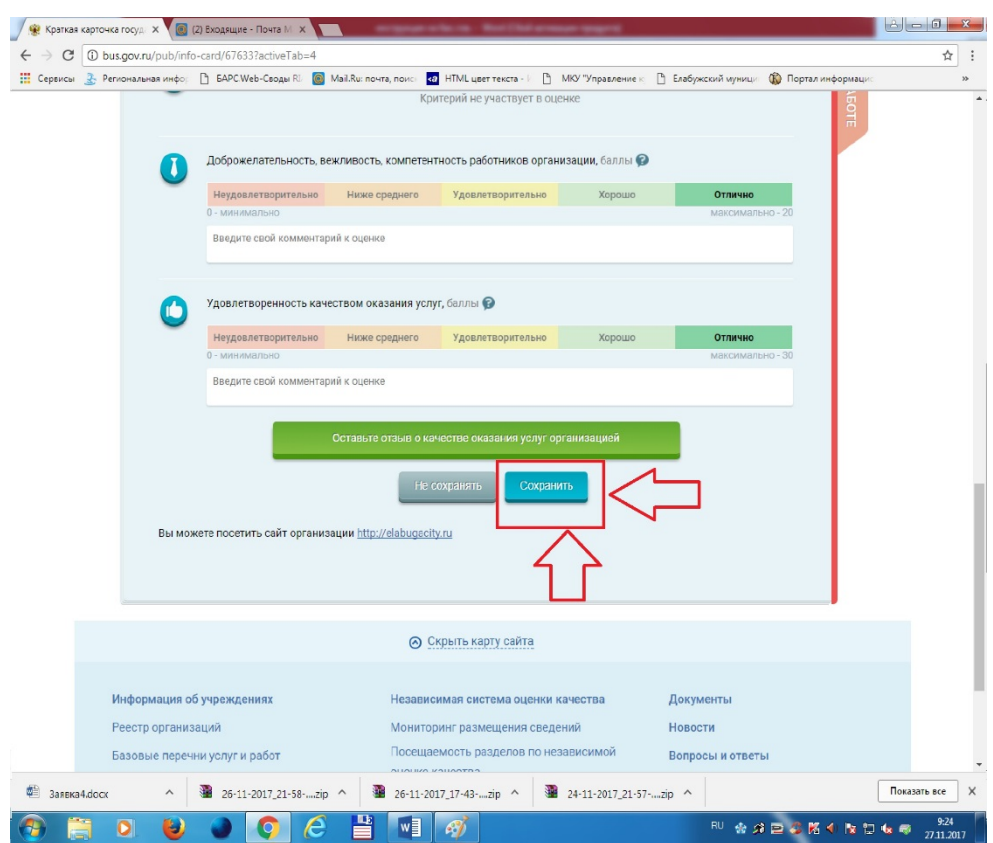

## **Раздел 3.**

Также можно оставить отзыв о каждом учреждении. До 4 пункта следуем первой инструкции. Далее наводим курсор на учреждение, нажимаем на вкладку «Оставить отзыв».

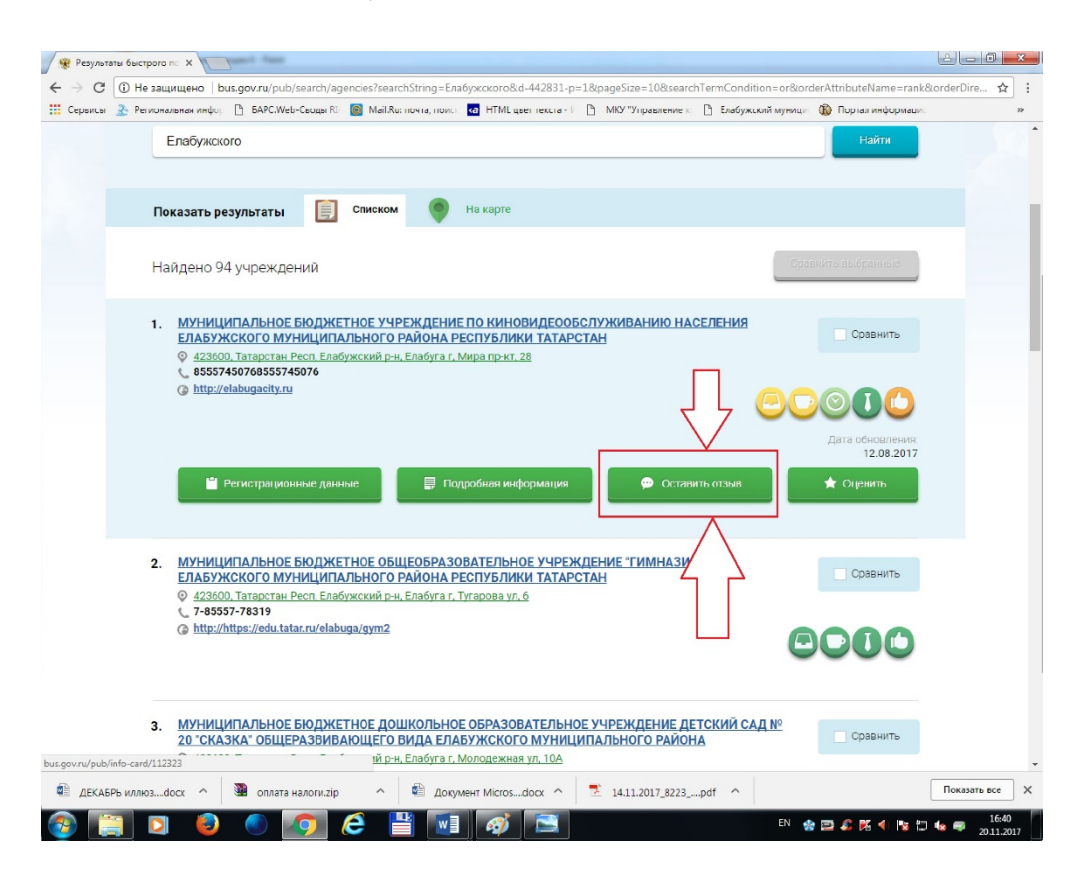

## Далее ставим галочку внизу появившегося окошка. И заполняем все поля.

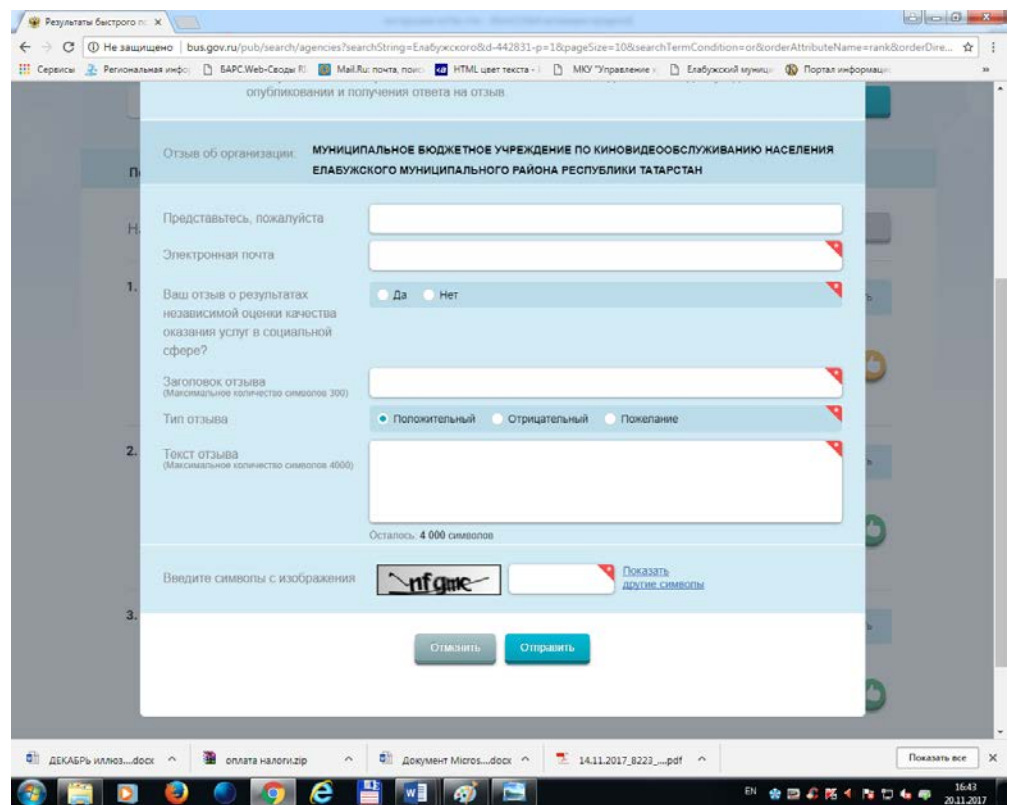

Оставить отзыв можно также и пройдя по следующим ссылкам, для

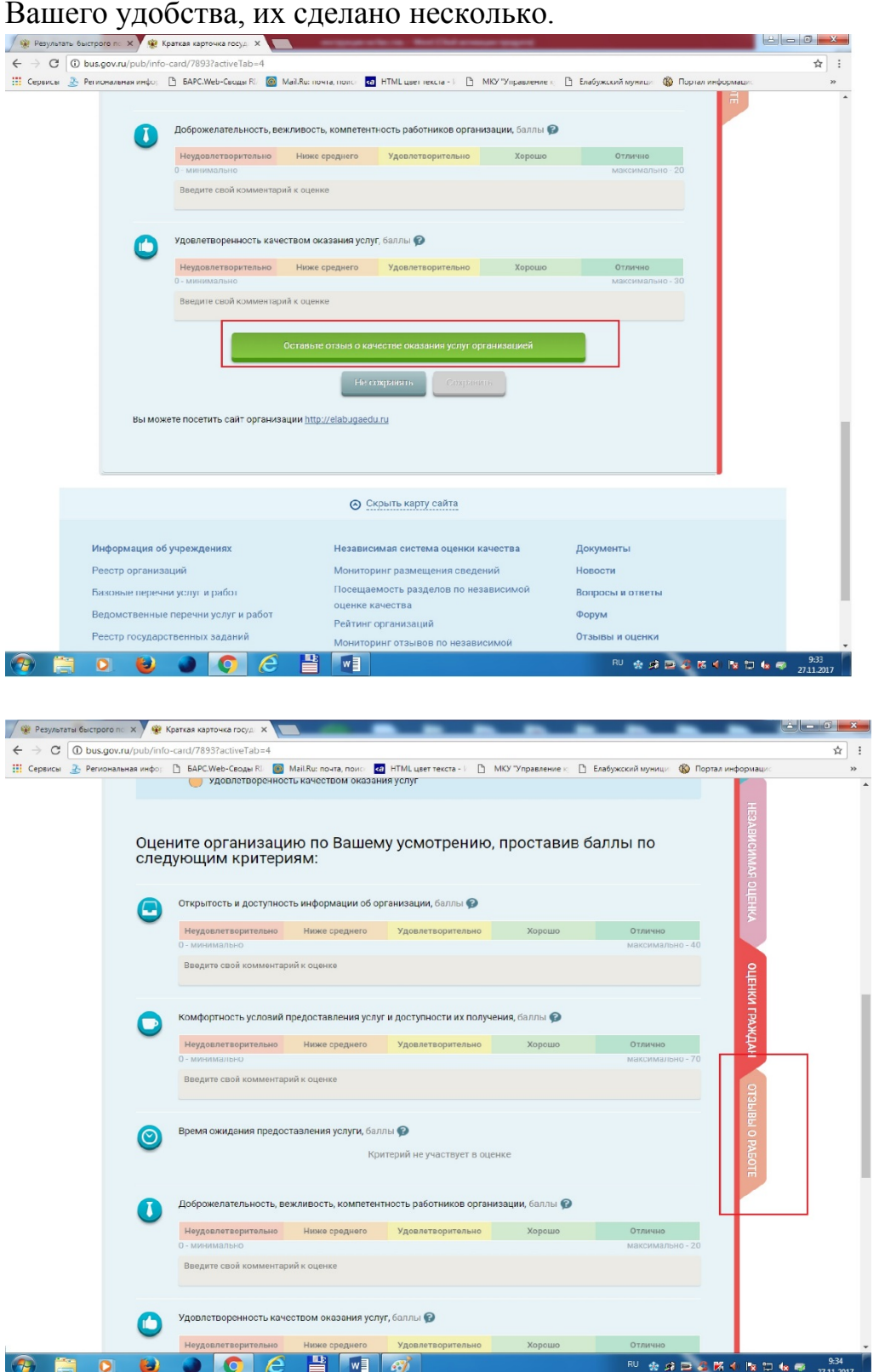

Исп.: гл.специалист по информационноаналитическому обеспечению Демьянова И.С., 3-87-40